## **Submit Zero DBE Participation in the Equal Opportunity Compliance (EOC) System**

If the Prime is **not** using any DBE subs on the project, this section will show user how to submit with zero DBE participation.

Click on the **DBE Commitments** tab and enter contract id in the contract box

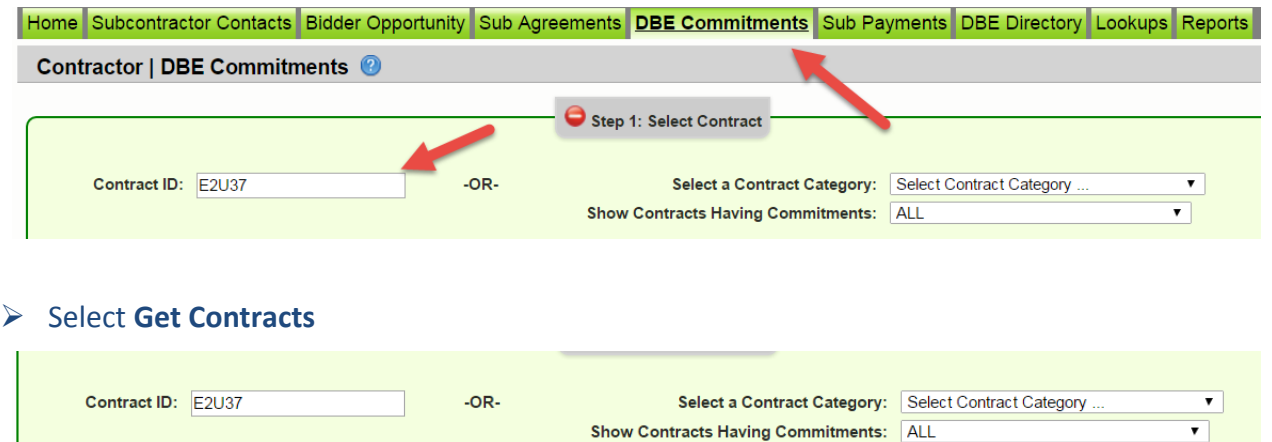

 $\triangleright$  When contract appears select contract(i.e. click on the contract)

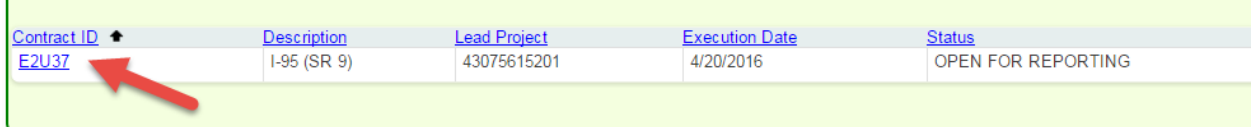

Get Contracts

**Showing iter** 

Select the **Submit with Zero DBE Commitments** button as shown below

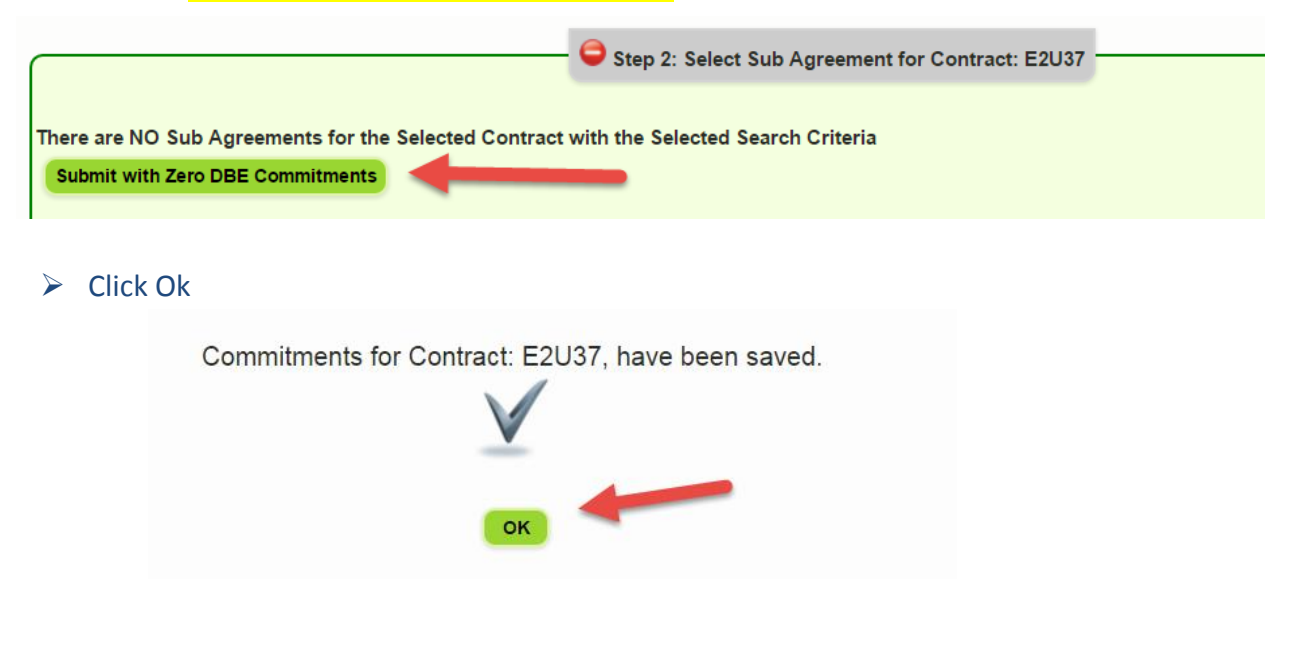